# **INSTRUCTIE WHATSAPP VIDEOBELLEN MET IPHONE**

## **STAP 1**

Tik met uw vinger op het groene Whatapp logo. Whatsapp opent automatisch.

#### **STAP 2**

Tik met uw vinger op het vergrootglas. Het zoekscherm en het toetsenbord van uw telefoon openen.

### **STAP 3**

Tik met uw vinger de naam van de persoon die u wilt videobellen in op het toetsenbord. U ziet onder het zoekvenster personen in beeld komen.

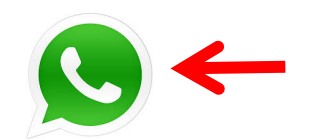

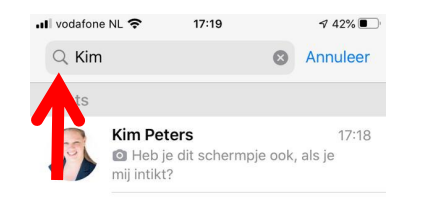

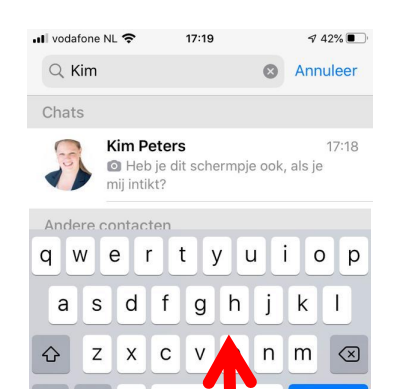

#### **STAP 4**

**STAP 5**

**STAP 6**

verbroken.

Tik met uw vinger de juiste persoon aan. Het 'praatscherm' met deze persoon opent.

Tik met uw vinger op het

videocamera plaatje. Whatsapp gaat videobellen. Wacht tot de persoon die uw belt opneemt. Zodra de persoon opneemt komt deze in beeld. U heeft verbinding.

Bent u klaar met het gesprek? Tik dan met uw vinger op de rode knop. De verbinding wordt

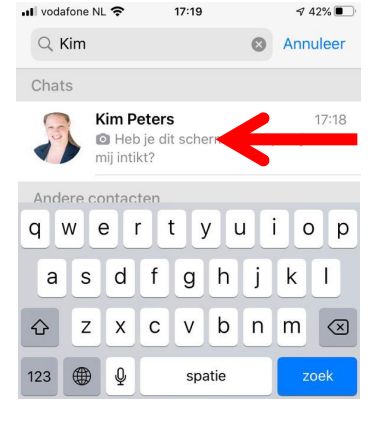

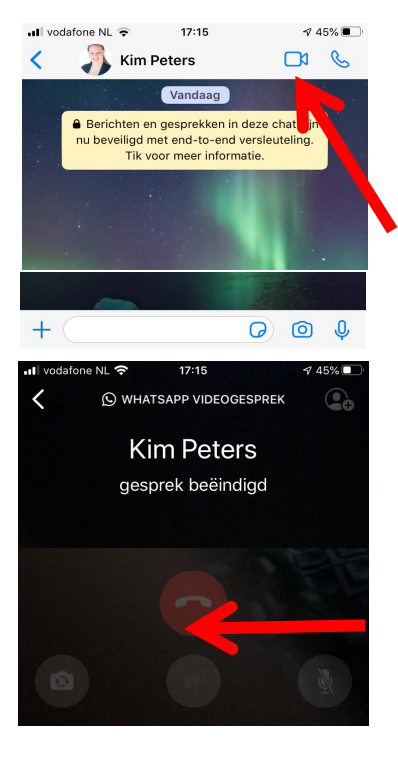

Belangrijke informatie voor de familie of mantelzorger. Zorg dat:

- De mobiel op de wifi zit (anders kost het data en lopen de kosten op).
- Whatsapp geïnstalleerd is.
- Het Whatsapp logo zichtbaar is op het beginscherm.

- Alle namen en nummers van mensen die met Whatapp gebeld moeten worden in de telefoon als 'contact' staan.

Note: Deze instructie is gemaakt met een Iphone telefoon. Op een Samsung zien de schermen er anders uit. Hiervoor is een andere instructie beschikbaar op https://healthnovum.com/whatsapp/ Versie 1.0 ©Healthnovum – info@healthnovum.com